## **SOLD NOTICE TABLE OF CONTENTS**

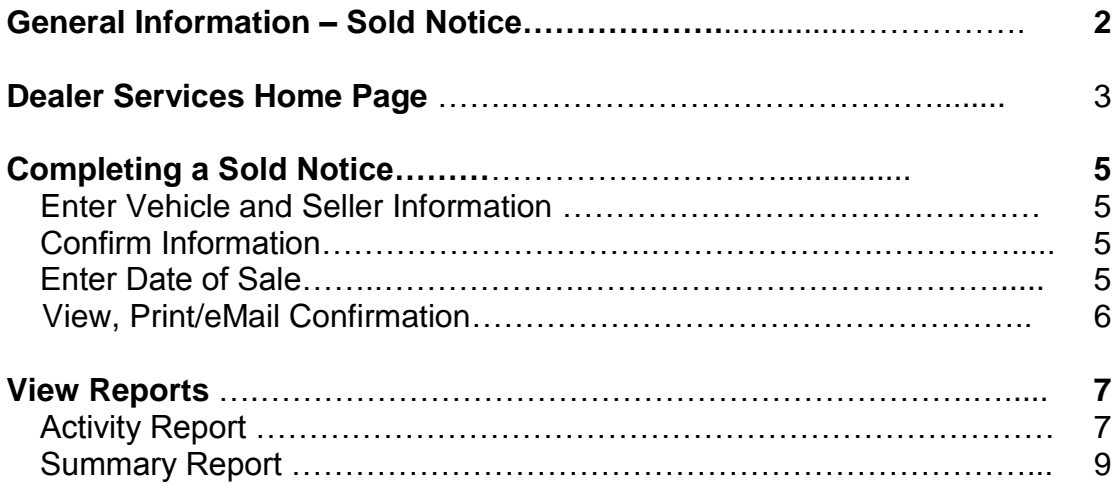

# **SOLD NOTICE**

## **General Information**

Welcome to the Sold Notice service. This service was created to enable Arizona Dealers to electronically file a sold notice with the Motor Vehicle Division (MVD) for no fee.

The following instructions serve as a step-by-step guide through the entire Sold Notice process.

# **Dealer Services Home Page**

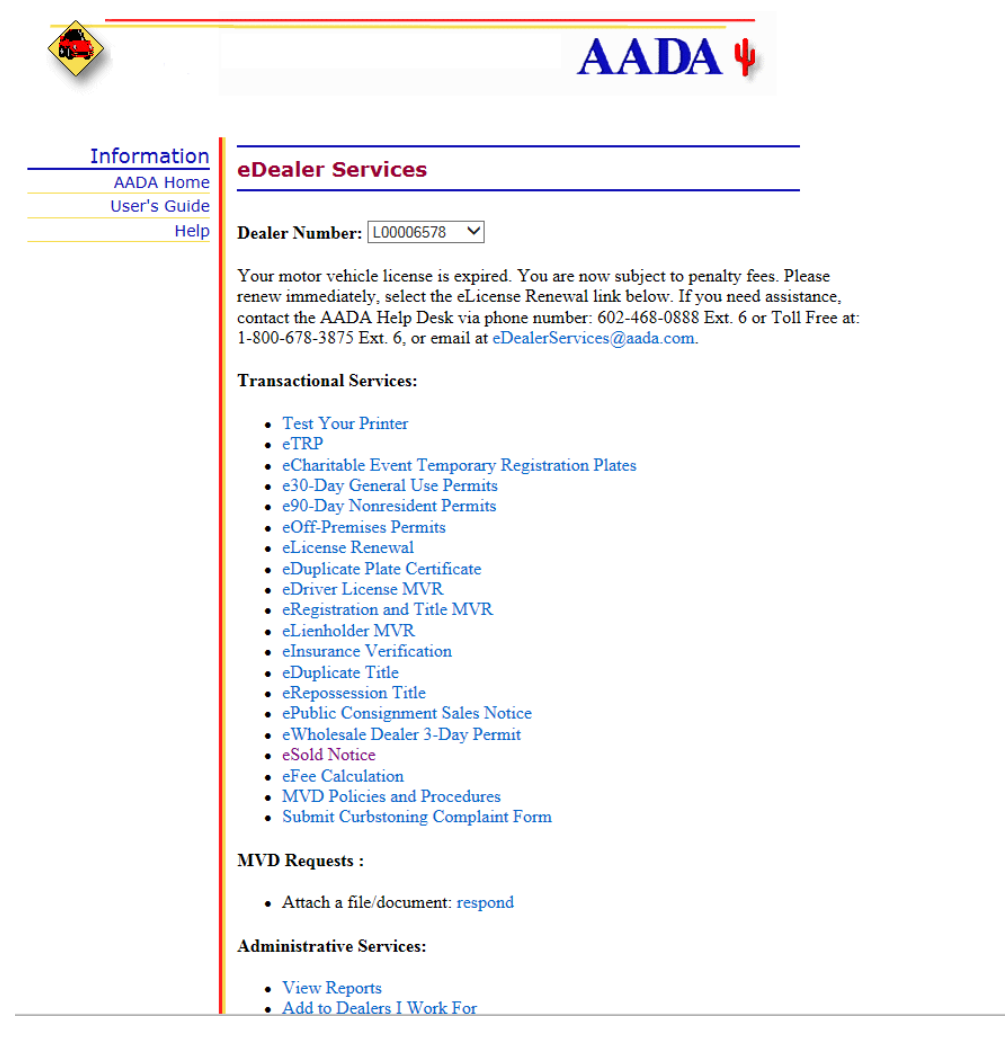

The Dealer Services Home page contains four sections

The sections are:

- 1. Dealer Number
- 2. Transactional Services
- 3. MVD Requests
- 4. Administrative Services

**Note**: Not all Users will see every option displayed above on the Home Page. What displays will depend upon the access level the User was granted.

### Dealer Services Home Page (continued)

The Dealer Services Home Page defined:

#### **Dealer Number**

This section contains the dealer number. If a processor works for multiple dealers, he/she will need to use the **drop down box** to indicate the dealer number for the subsequent requests.

## **Transactional Services**

This section allows the User to select the desired service transaction, e.g. "**Insurance Verification**", by clicking on the link to begin the insurance verification process.

#### **MVD Requests**

This section allows the User to send a file/document to the Motor Vehicle Division.

## **Administrative Services**

This section allows the User to select the desired administrative functions for the dealer, e.g. "**View Reports**" and "**Maintain Users**."

## **Completing a Sold Notice**

The following steps are to submit a sold notice to the Motor Vehicle Division

1. From the **Dealer Services Home Page**, click the **Sold Notice** link to proceed.

## **Enter Vehicle and Seller's Information**

- 2. All fields are **required** to have information in them for the system to continue with the process.
- 3. Type the **Vehicle Identification Number (VIN)** in the **Vehicle Identification Number (VIN)** field.
- 4. Type in the **Seller's Customer/Driver License Number** in the **Seller's Customer/Driver License Number** field.
- 5. Type in the **Seller's Name** in the individual or company name field.
- 6. Check the certification box.
- 7. Click the "**Continue**" button to proceed or the **"Cancel"** button to end the transaction.

## **Confirm Information**

- 8. The system will return the search criteria entered on the prior page. **Verify the information displaying is correct**.
- 9. Click the "**Yes, Continue**" button to continue the process or the "**No, Go Back**" button to return to the prior page or the **"Cancel"** button to end the transaction.

## **Enter Sale Date**

- 10. The dealer name, number and address will be populated by the system
- 11. Enter the date of sale
- 12.Click the "**Continue**" button to proceed or the **"Cancel"** button to end the transaction.

## **View Confirmation**

- 13. The View Confirmation page will confirm that the sold notice has been recorded along with the date, time and vehicle identification number.
- 14. The view confirmation page will allow the following actions:
	- The "**Print Confirmation**" button will print the confirmation page
	- The "**Email My Confirmation Receipt**" button will allow the user to enter a email address and the confirmation will be mailed to that email.
	- The "**Quit**" button will return you to the **Dealer Services Home Page**

**Note:** This service is free of charge

## **View Reports**

There are two reports specific to this service to choose from: an Activity Report and a Summary Report.

### Activity Report

1. From the **Dealer Services Home Page** click the **View Reports** link to proceed.

## **Choose a Report Type to View**

2. The screen will default to the **Activity Report**; click the "**Continue**" button to proceed.

## **Choose a Service to View**

3. Click the **Sold Notice** link to proceed.

## **Enter Criteria to View Report**

- 4. The **Start Date** field will default to the current date. If a different date is desired, click the **Start Date** field to activate and change the date.
- 5. The **End Date** field will default to the current date. If a different date is desired, click the **End Date** field to activate and change the date.
- 6. Reports can be sorted automatically by clicking a radio button, under the **Sort By** field:
	- **Transaction Date** is used to sort by the date a transaction was processed, with the most current date at the top of the page
	- **User ID** is used to sort by the **User ID Number**. This type of report will show productivity by User
- 7. Click the "**Submit**" button to proceed or the "**Back to Reports**" button to go back.

## **Activity Report (Continued)**

8. To print, select "**File**" and from the **drop down menu** select the "**Print**" option. A dialog box will appear. Click the "**Print**" button to print the report.

**Note:** Paper size may require changing to landscape, using page setup.

- 9. Click one of the following buttons:
	- The "**Back to Reports**" button to return to the **Choose a Report Type to View** screen to select a different report, or
	- The "**Back to Home Page**" button to return to the **Dealer Services Home Page**

#### Summary Report

1. From the **Dealer Services Home Page** click the **View Reports** link to proceed.

### **Choose a Report Type to View**

2. Click the **drop down arrow** to select the **Summary Report** option; click the "**Continue**" button to proceed.

### **Choose a Service to View**

- 3. Click the **Sold Notice** link to proceed.
- 4. The **Date** field will default to the current month and year. If a different date is desired, click the **Date** field to activate and change. This date must be entered by a two-digit month and four-digit year, **i.e. MM / YYYY**
- 5. Click the "**Submit**" button to proceed.

## **Summary Report Review**

- 6. A Summary Report will appear on the screen displaying the following information:
	- Dealer Name and the selected transaction month and year
	- Date
	- The Total Number of Sold Notices
- 7. To print, select "**File**" and from the **drop down menu** select the "**Print**" option. A dialog box will appear. Click the "**Print**" button to print the report.
- 8. Click one of the following:
	- The "**Back to Reports**" link to return to the "**Choose a Report Type to View**" screen to select a different report, or
	- The "**Back to Home Page**" link to return to the **Dealer Services Home Page**